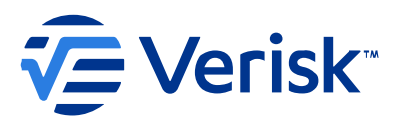

## MODIFICATION DES MÉTHODES DE CONTACT

## Pour les utilisateurs XactAnalysis

Pour modifier les méthodes de contact, suivez les étapes suivantes :

- 1. Cliquez sur **Administration d'utilisateurs** dans le menu **Administration**.
- 2. Entrez votre ID d'utilisateur, votre nom d'utilisateur ou votre ID Xactware et cliquez sur **Recherche**. Cliquez sur votre nom dans les résultats de recherche.
- 3. Dans la section Méthode de contact, choisissez le type de méthode de contact donc vous préférez être contacté. Notez que vous pouvez cliquer sur ''Ajouter'' pour avoir plus d'une méthode de contact.
- 4. Cliquez sur **Enregistrer** au haut de la page.

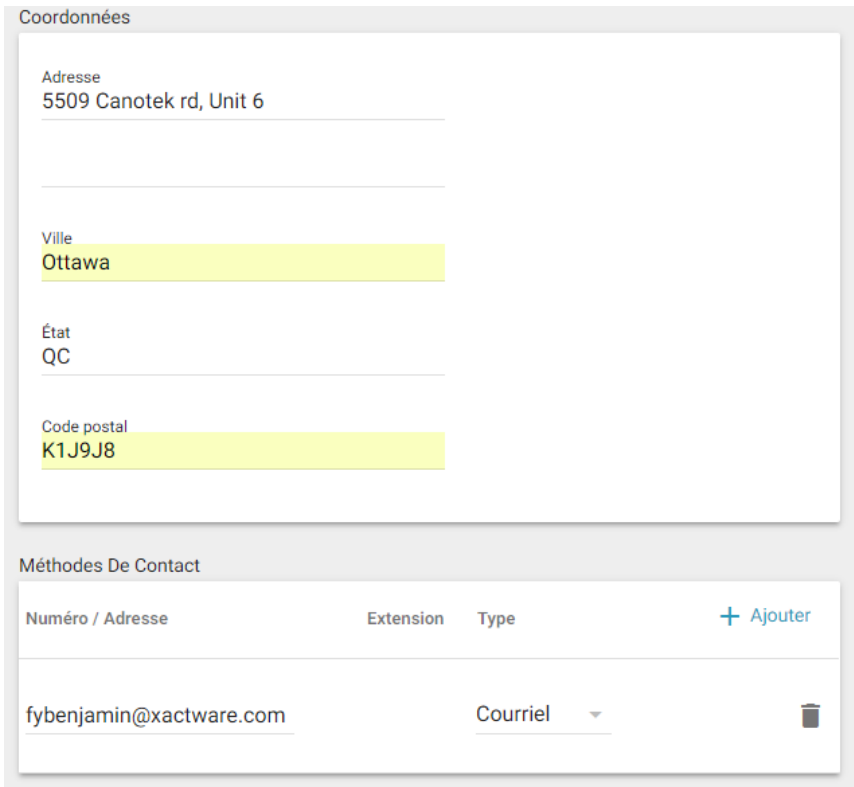

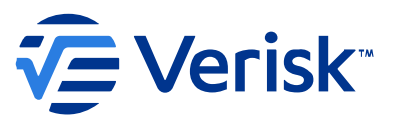

## Pour modifier le type de méthode de contact pour un estimateur, suivez les étapes suivantes :

- 1. Cliquez sur **Experts en assurances / Entrepreneur** dans le menu **Administration**.
- 2. Sélectionnez le bon jeu de données, entrez l'adresse Xactnet de l'estimateur et cliquez sur **Recherche**.

**Note** : Il y a une alternative si vous n'avez pas en main l'adresse Xactnet de l'estimateur et que celui-ci est qualifié dans votre jeu de données, vous allez pouvoir le trouver à l'aide de l'outil **Carnet d'adresses Xactnet**, aussi trouvé sous le menu **Administration**.

3. Dans la page des qualifications, dans la section **Notifications de l'expert en assurance**, cliquez sur **Modifier la liste**.

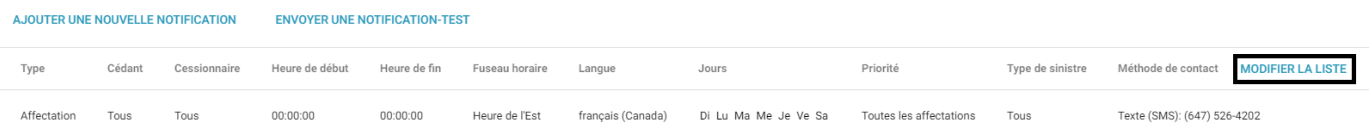

La fenêtre des Méthodes de contact apparaît. Vous ne pouvez pas modifier le type de méthode de contact d'une méthode existante. Vous devez supprimer la méthode existante et ensuite en créez une nouvelle.

4. Cliquez sur l'icône de suppression  $\overline{w}$  dans la colonne de droite et cliquez sur OK dans la fenêtre de confirmation.

**Note** : Si une méthode de contact est associée avec une règle de notification, elle aura un message **En cours d'utilisation** à l'endroit de l'icône de supprimer. Pour supprimer celle-ci vous allez devoir supprimer la règle de notification qui utilise cette méthode avant.

- 5. Cliquez sur **Ajouter**. Un formulaire apparait.
- 6. Entrez le type et l'information de la méthode de contact, puis cliquez **Enregistrer**.

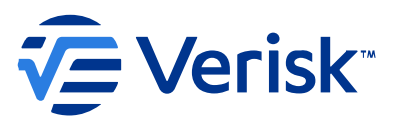

## Pour les utilisateurs XactAnalysis SP:

Pour modifier vos types de méthode de contact dans XactAnalysis SP, suivez les étapes suivantes :

1. Cliquez sur **Méthodes de contact** dans le menu **Administration**. La fenêtre de méthodes de contact apparaît. Vous ne pouvez pas modifier le type de méthode d'une méthode de contact existante. Vous devez supprimer la méthode de contact et ensuite en ajouter une nouvelle.

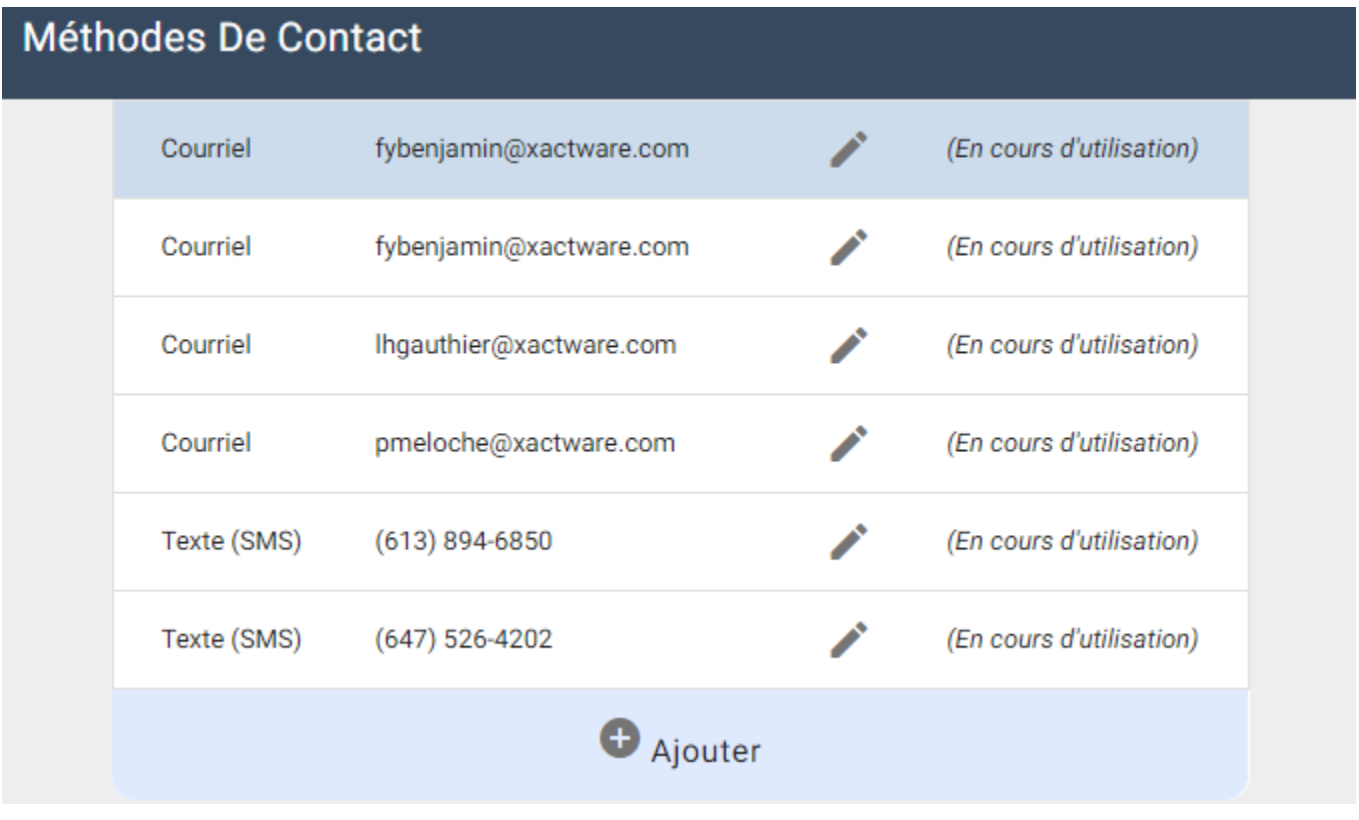

2. Cliquez sur l'icône de suppression  $\overline{10}$  dans la colonne de droite et cliquez sur OK dans la fenêtre de confirmation.

**Note** : Si une méthode de contact est associée avec une règle de notification, elle aura un message **En cours d'utilisation** à l'endroit de l'icône de supprimer. Pour supprimer celle-ci vous allez devoir supprimer la règle de notification qui utilise cette méthode avant.

- 3. Cliquez sur **Ajouter.** Un formulaire apparaît.
- 4. Entrez le type et l'information de la méthode de contact, puis cliquez **Enregistrer.**